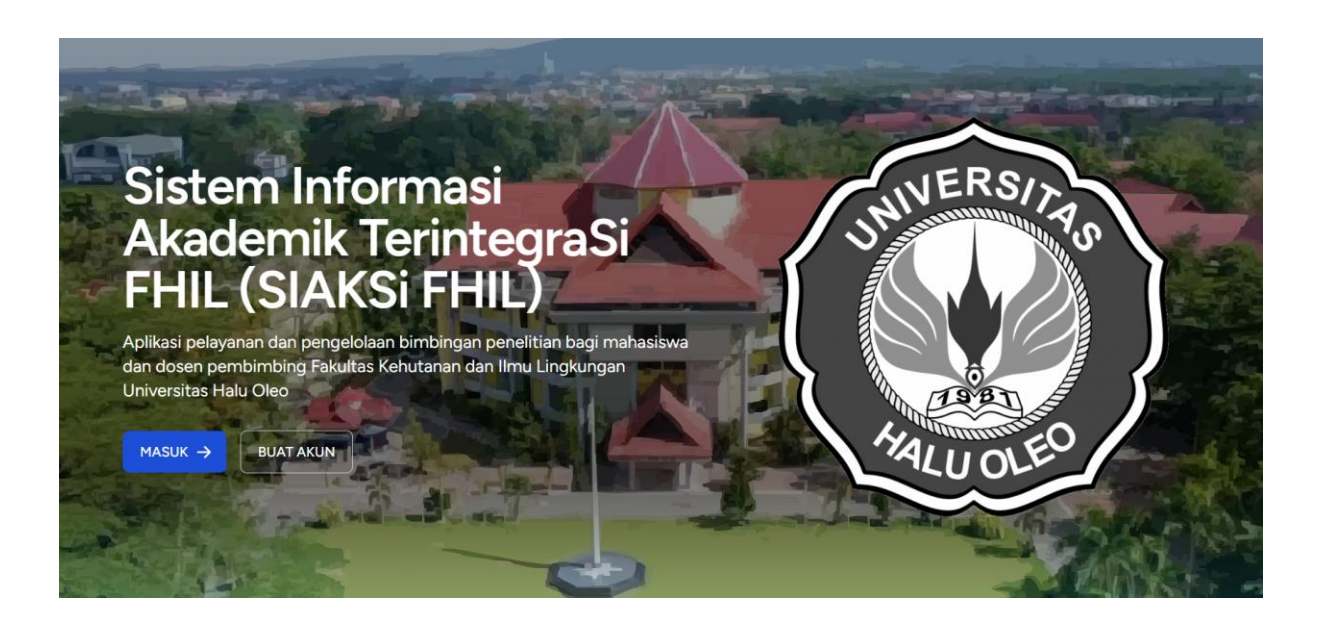

#### **A. PENGGUNA MAHASISWA**

1. Membuat Akun User Mahasiswa

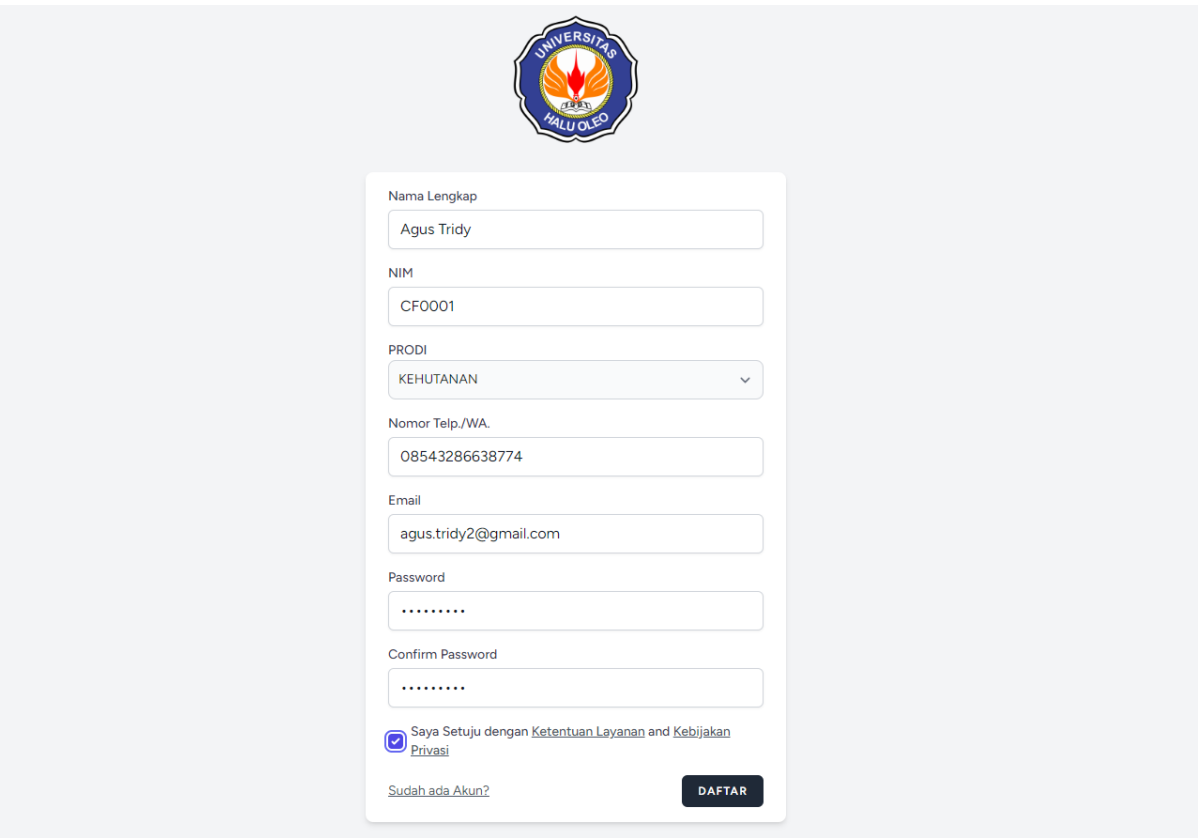

Isian form pendaftaran akun, nama, nim, prodi, telp, email, password, beri tanda cek pada persetujuan ketentuan layanan, kemudian tekan tombol **Daftar**.

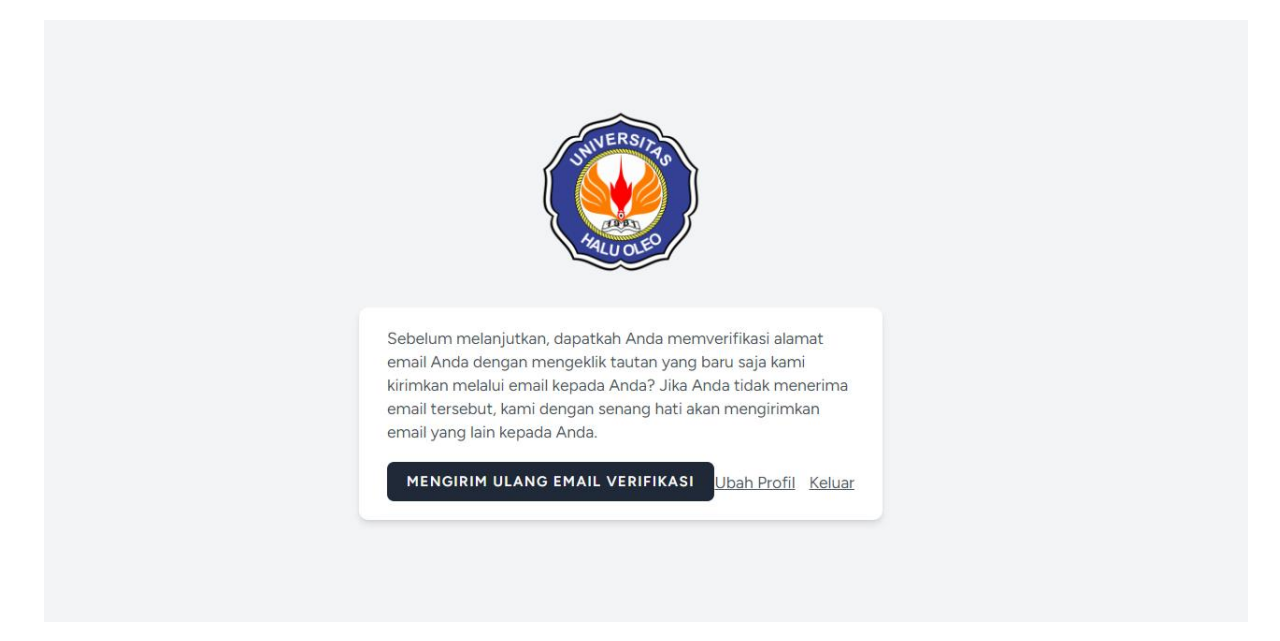

Pada proses pendaftaran konfirmasi email akan di kirimkan sesuai dengan email yang telah didaftarkan pada form registrasi akun, jika belum mendapatkan email konfirmasi klik tombol Mengirim Ulang Email Verifikasi.

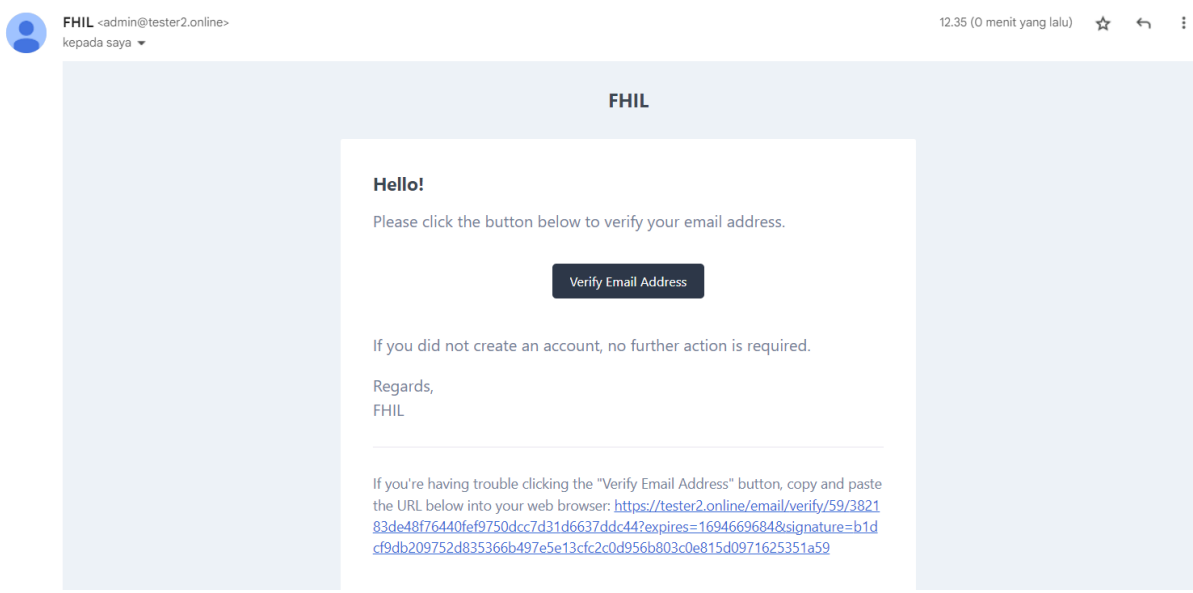

Buka inbox email, kemudian tekan tombol Verify Email Address, otomatis halaman login akan terbuka.

### 2. Login Akun

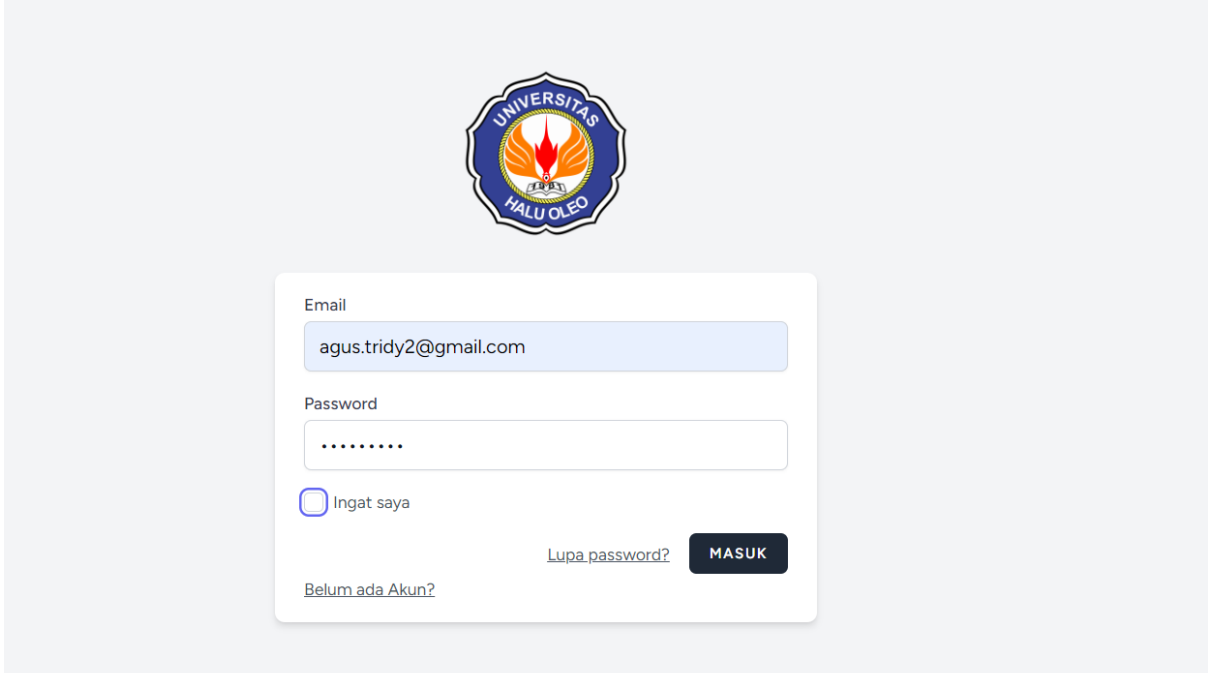

Masukan email dan password yang telah didaftarkan pada saat pembuatan akun, jika berhasil maka tampilan dashboard akan muncul.

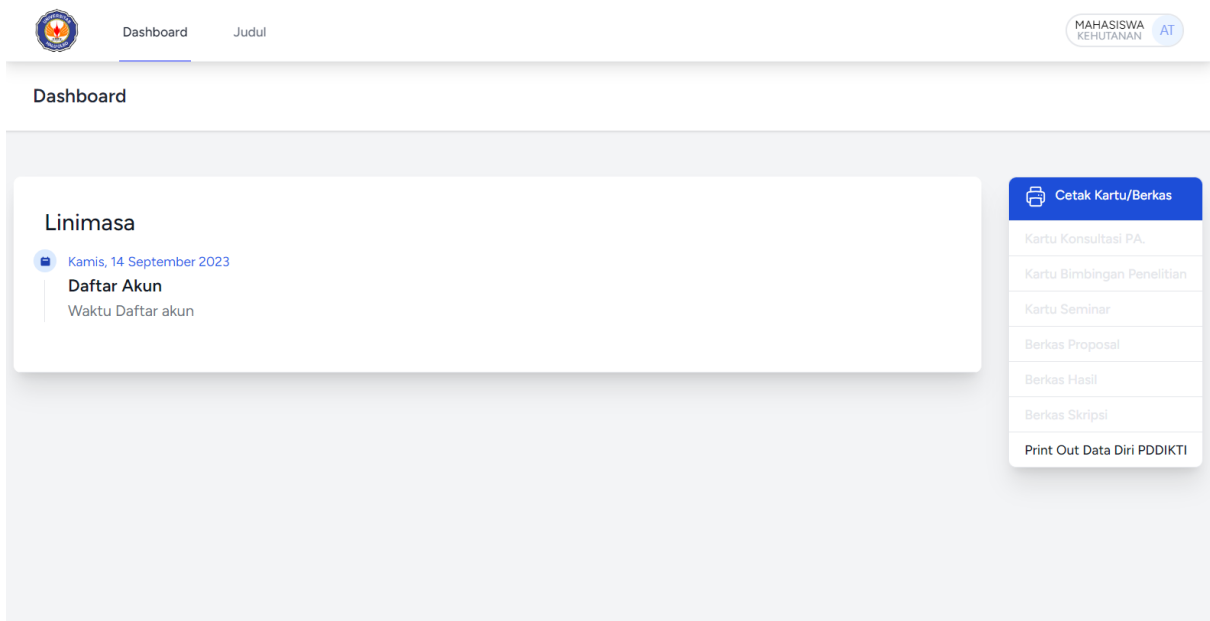

3. Melengkapi Isian Profil User Mahasiswa

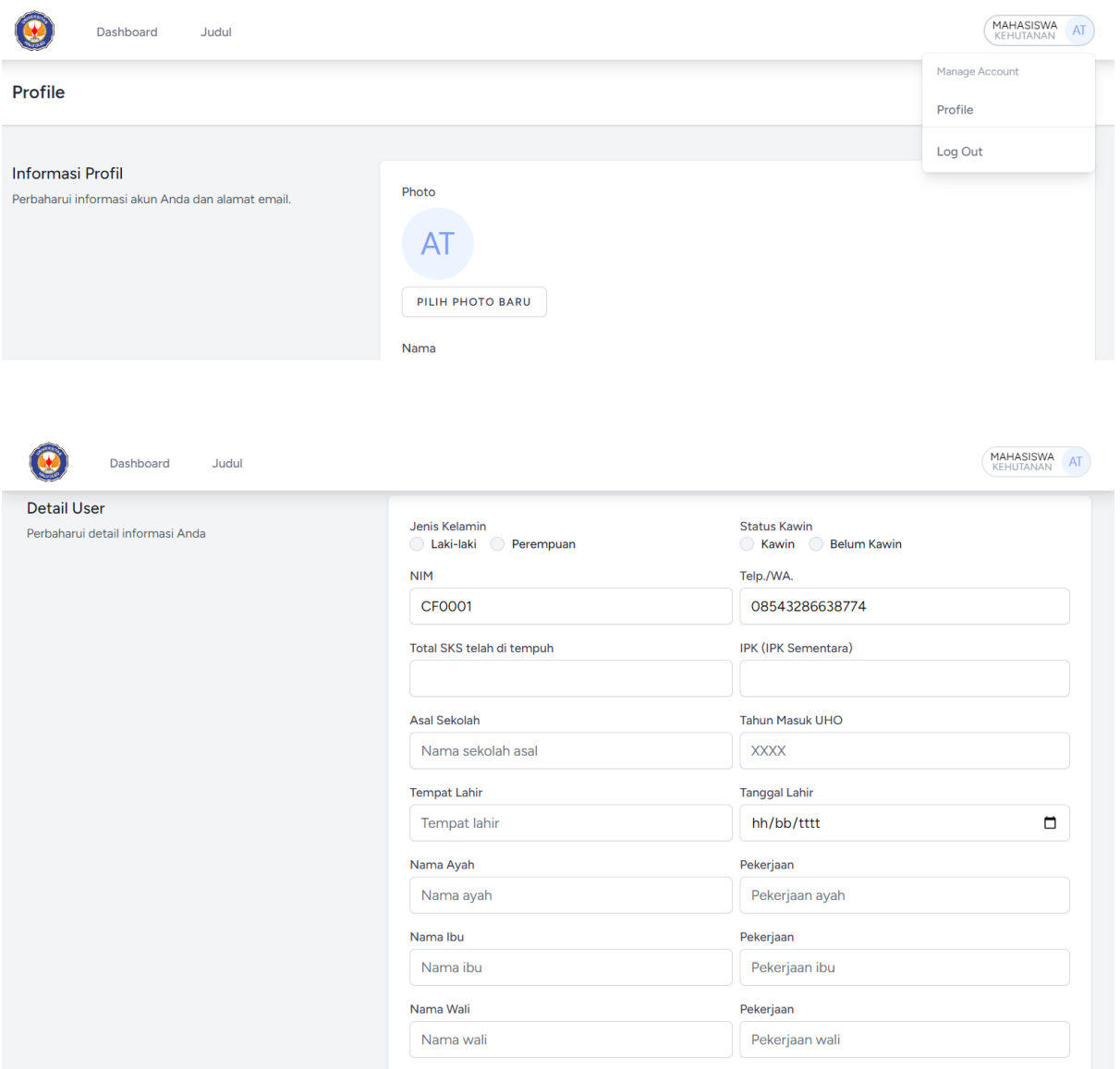

Lengkapi data isian profil pada menu avatar user profil.

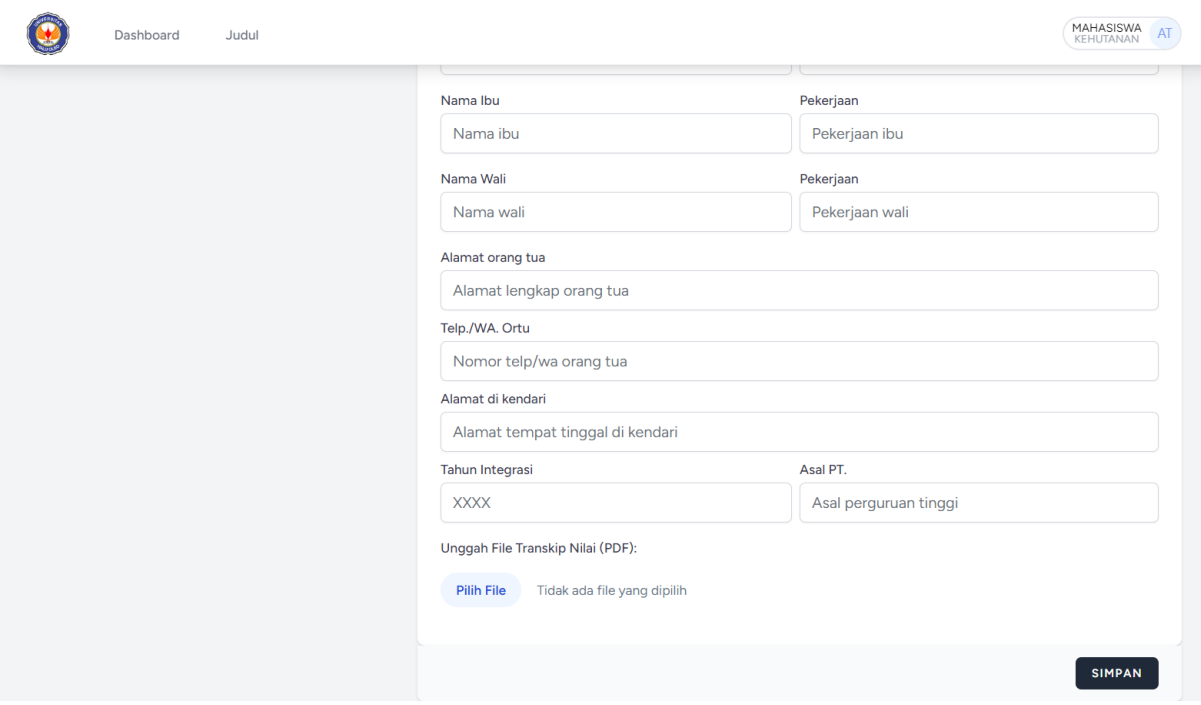

setelah diisi tekan tombol **Simpan** untuk menyimpan perubahan.

### 4. Pengajuan Judul Skripsi oleh Mahasiswa

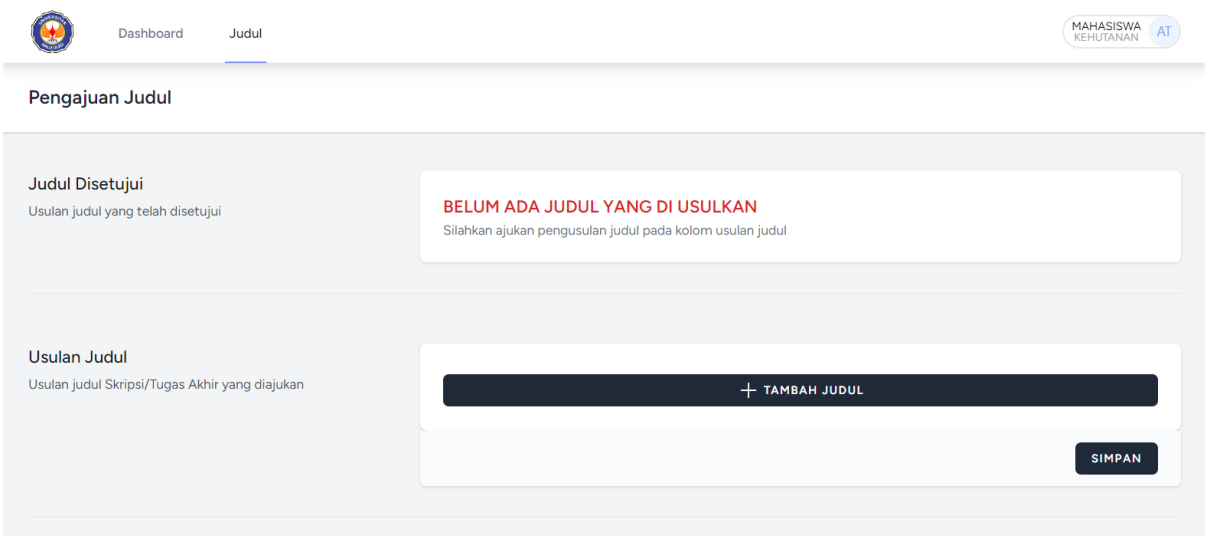

Klik tombol **Tambah Judul** pada menu Judul.

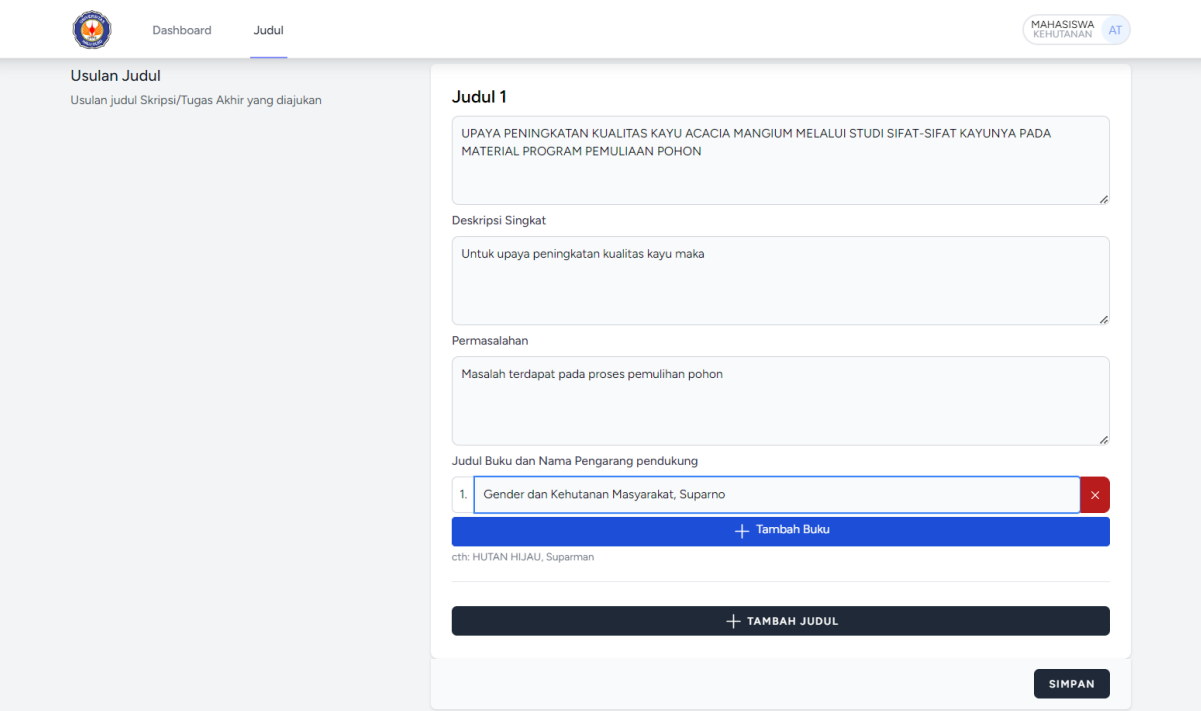

Maksimal judul yang bisa diajukan adalah 3, isian yang harus dimasukan adalah judul, deskripsi, permasalahan, judul buku.

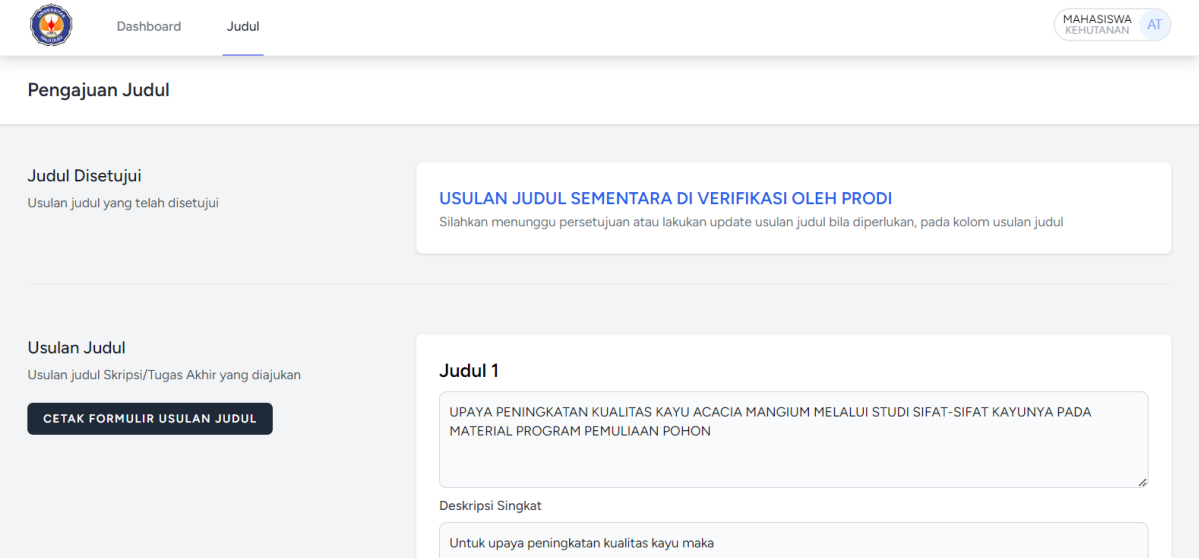

Setelah diajukan maka proses selanjutnya menunggu judul di setujui oleh prodi.

# Tampilan setelah judul di setujui oleh prodi

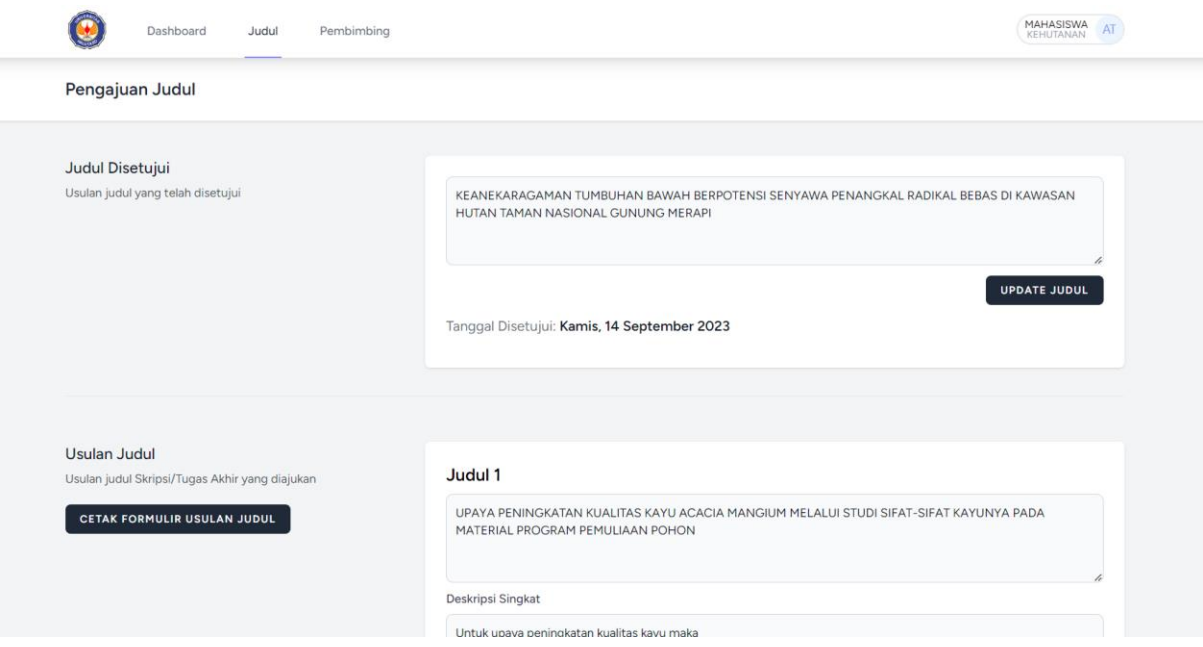

## 5. Penentuan pembimbing oleh prodi

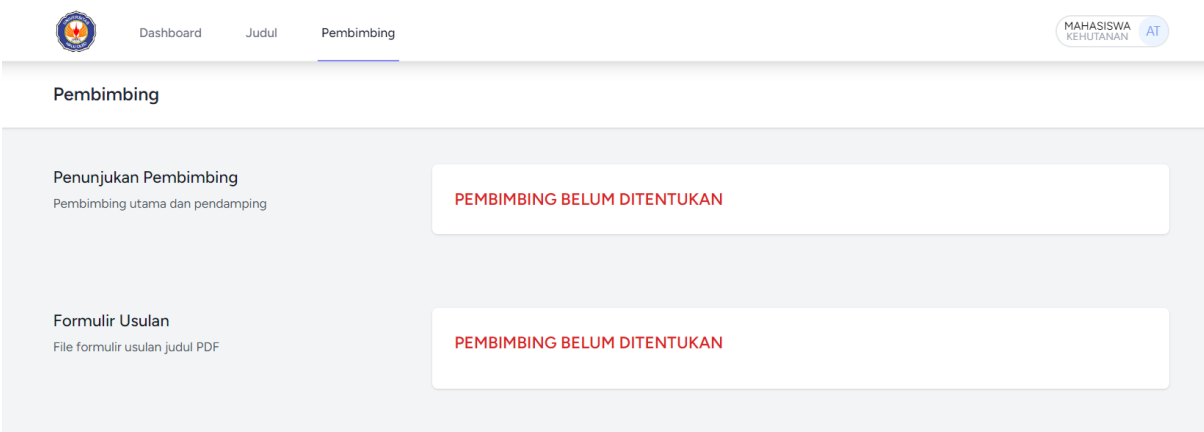

Pada menu pembimbing akan ditampilkan nama nama dosen pembimbing, yang sudah di tentukan oleh prodi.

## Tampilan setelah pembimbing di tetapkan oleh prodi

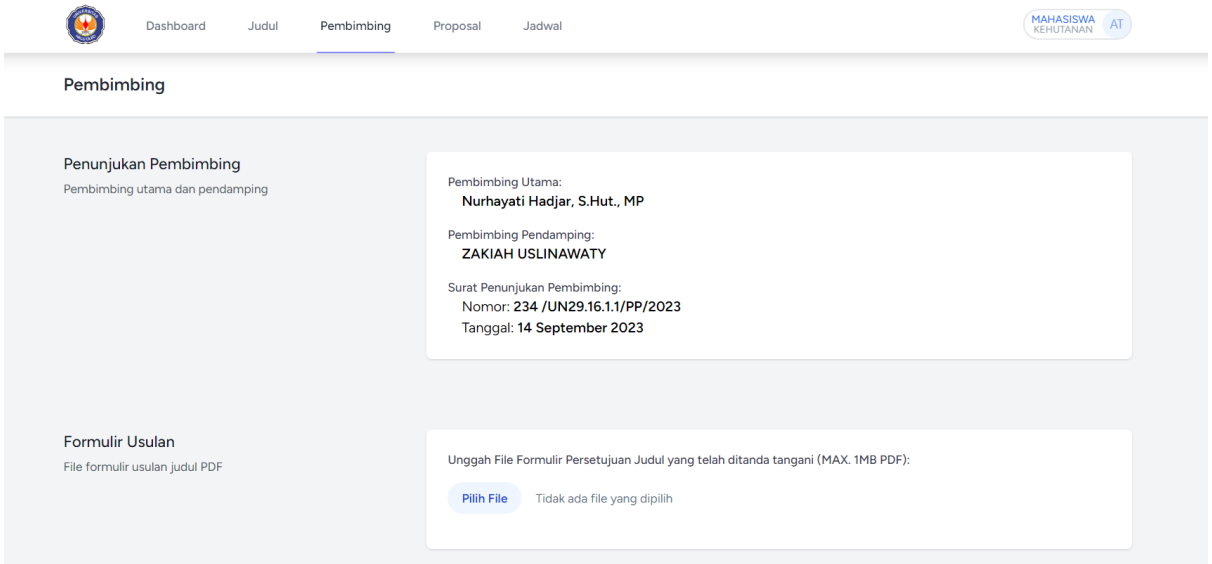

## 6. Proses Bimbingan

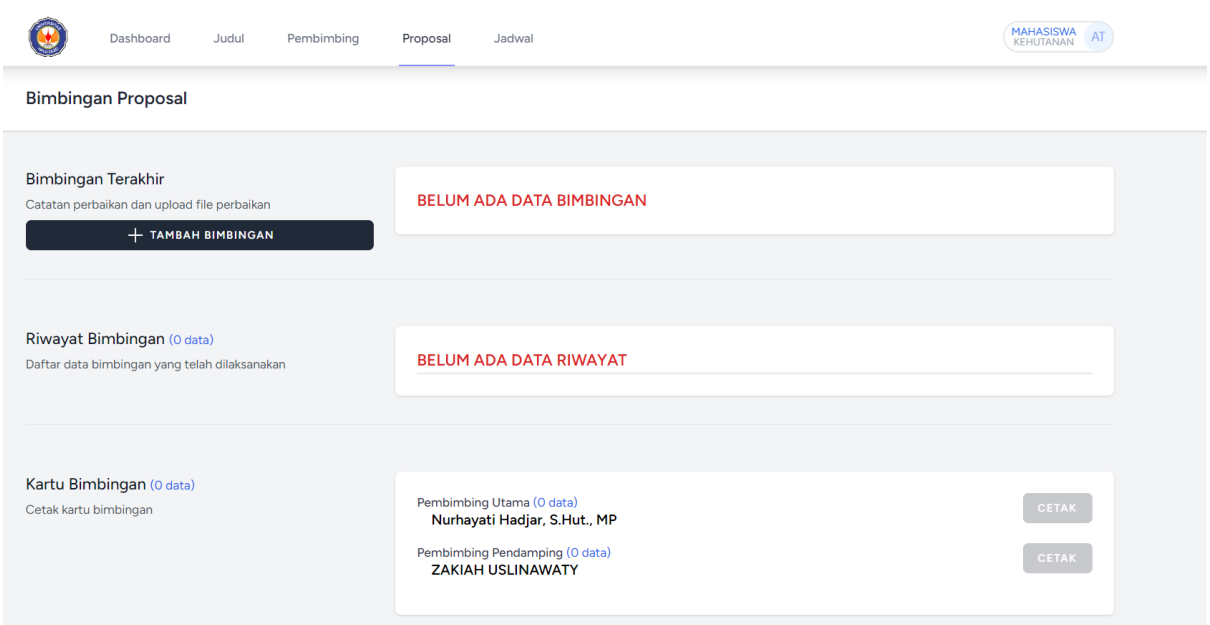

Upload/Tambah data bimbingan klik tombol **TAMBAH BIMBINGAN**

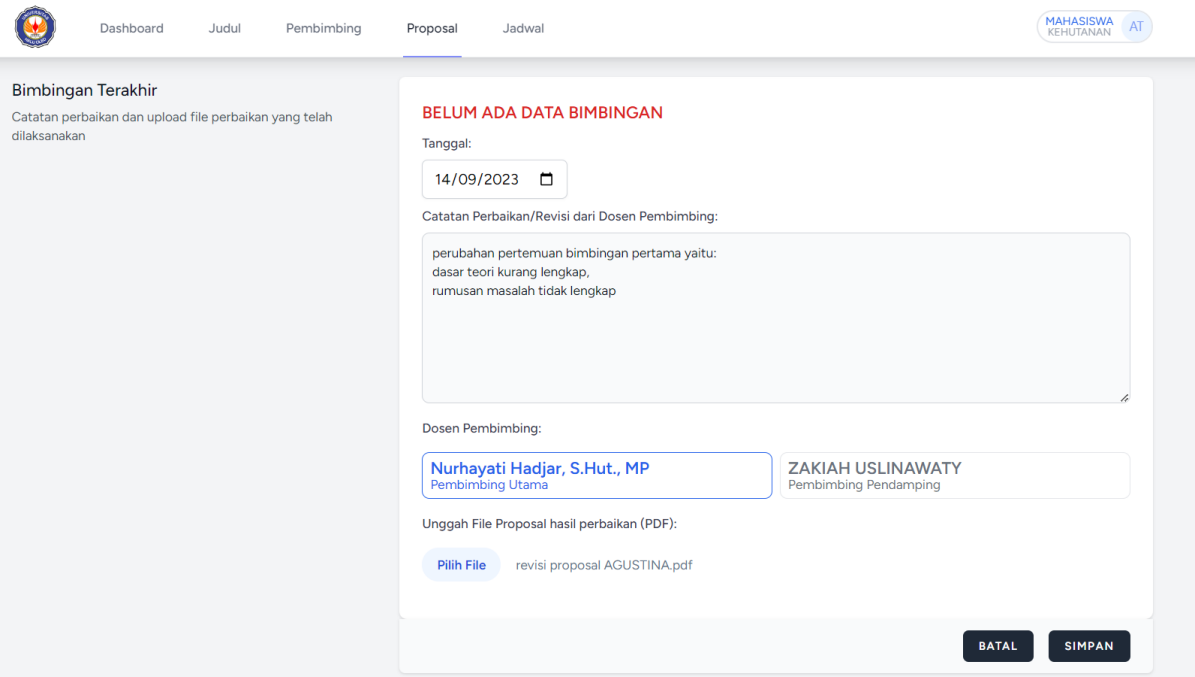

### Tampilan setelah berhasil kirim data bimbingan

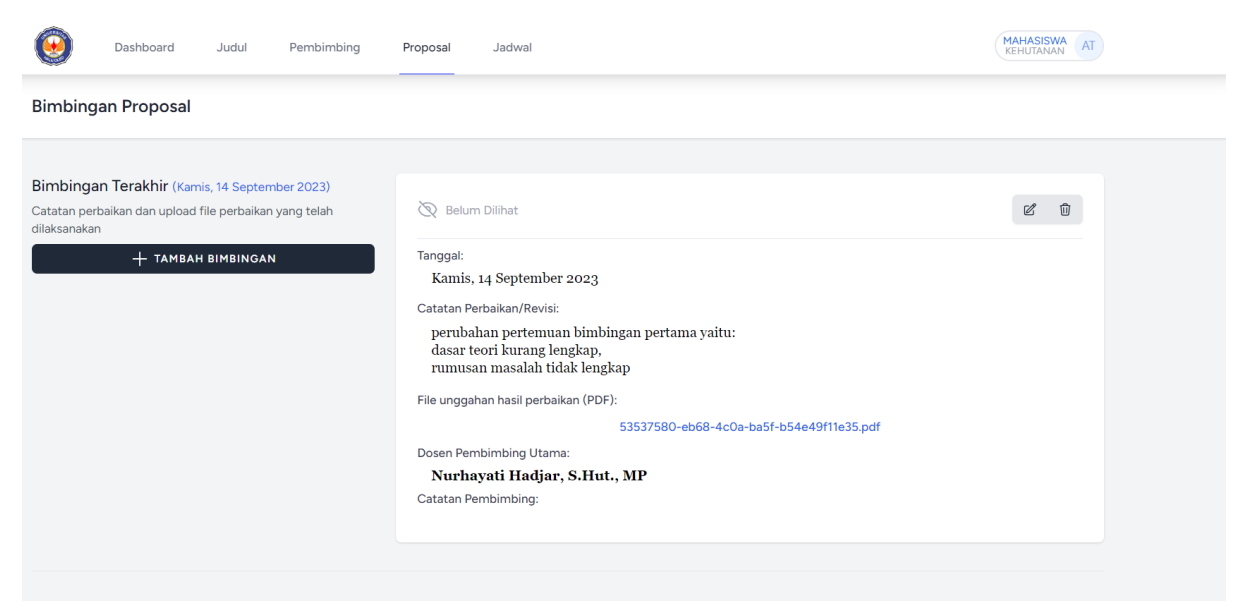

Data Riwayat bimbingan akan di tampilkan pada section Riwayat Bimbingan

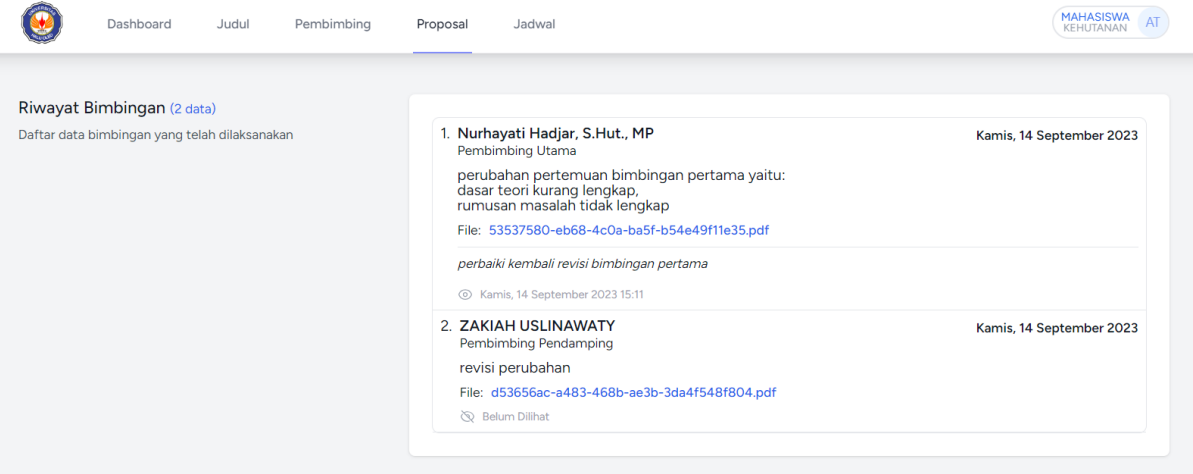

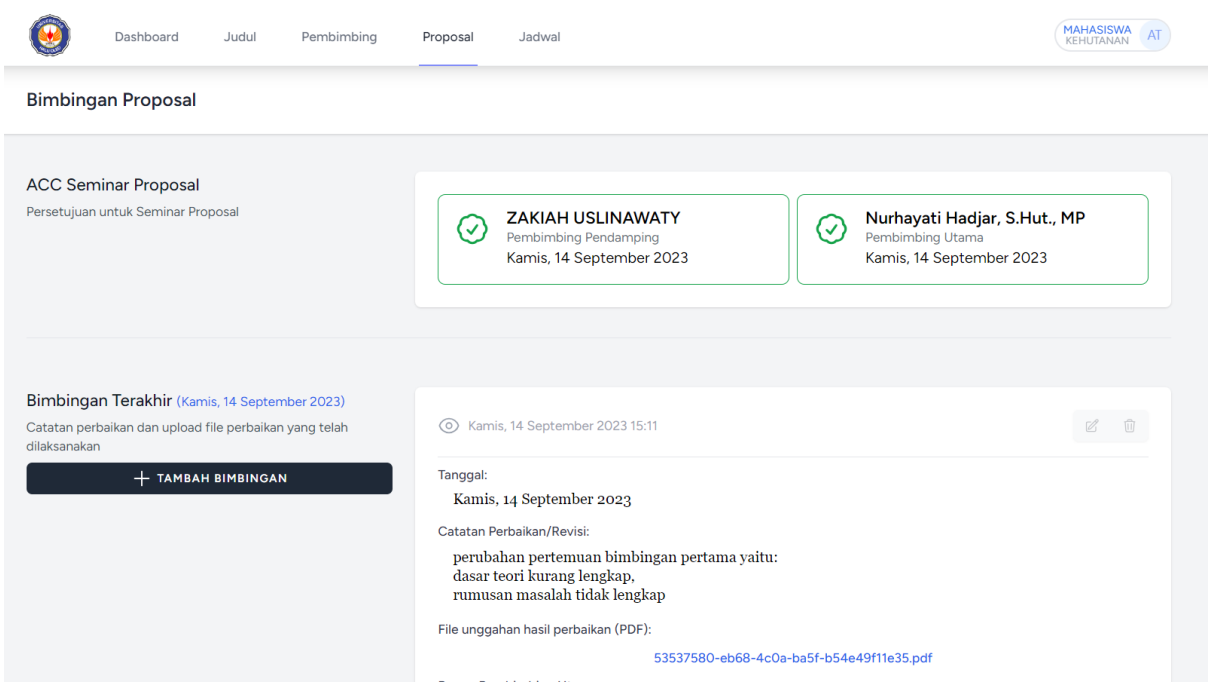

## Tampilan setelah mendapat ACC untuk dapat Seminar/Ujian

7. Jadwal seminar/ujian

Jadwal akan ditampilkan pada menu **Jadwal**, tampilan menunggu penentuan jadwal seminar/ujian dan daftar penguji

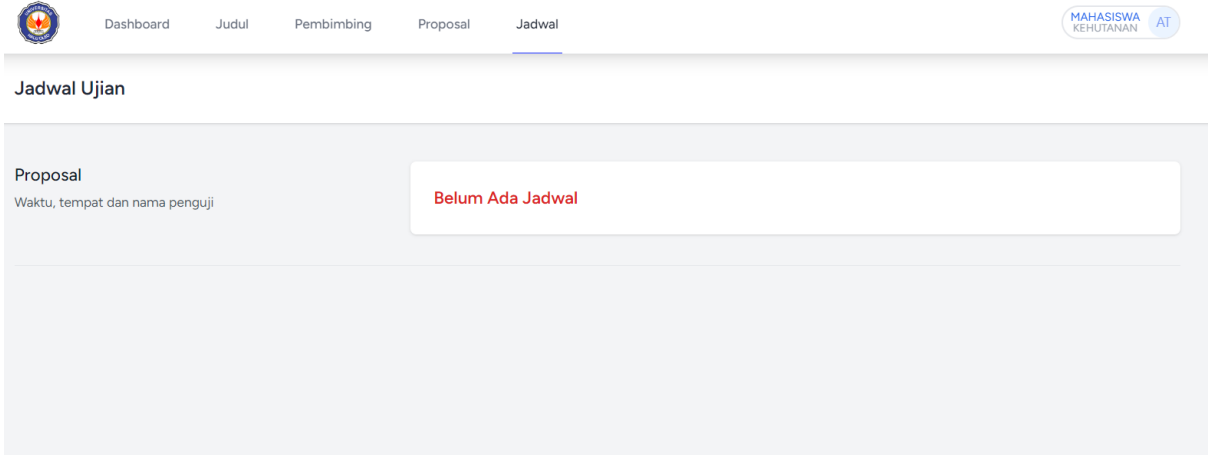

Tampilan jadwal seminar/ujian yang telah ditetapkan oleh prodi beserta surat tugas yang telah diterbitkan dan di upload oleh prodi

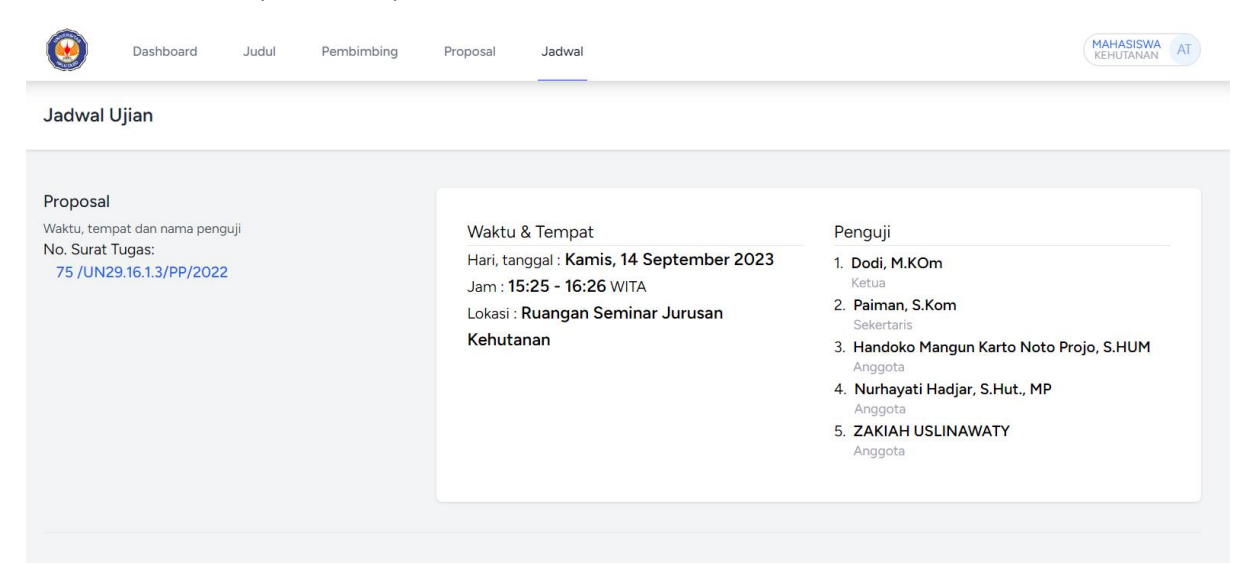

Tampilan menu Proposal setelah berita acara seminar proposal selesai di input dan lembaran berita acara telah di upload dalam bentuk PDF oleh prodi

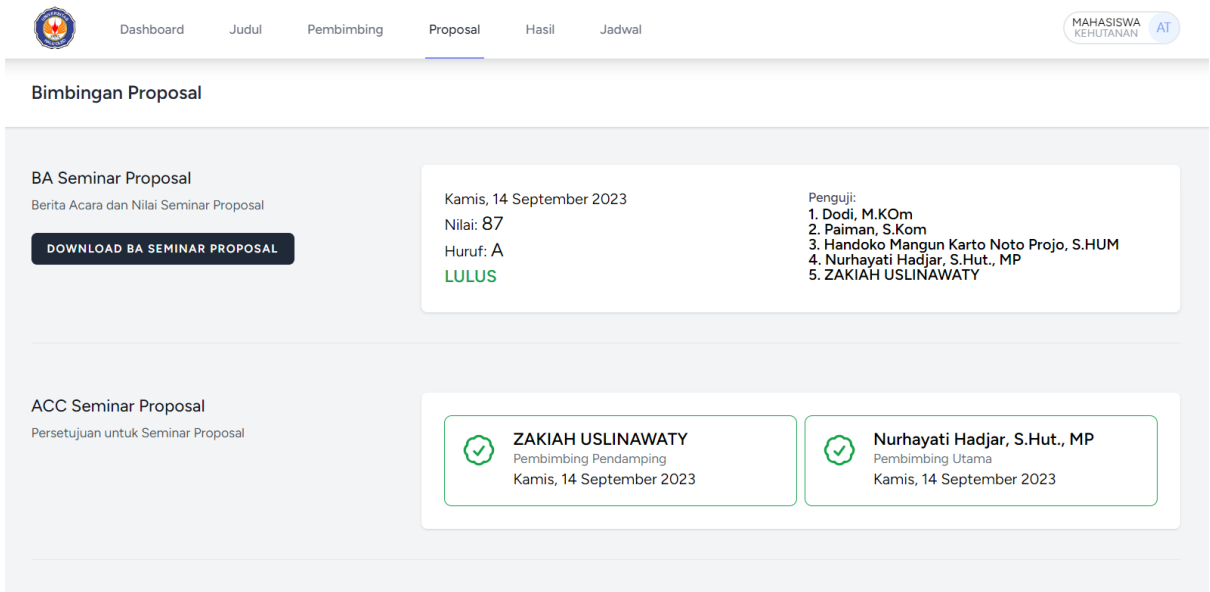

Tahapan proses bimbingan berikutnya Hasil dan Skripsi, akan muncul setelah proses pengimputan data berita acara seminar/ujian selesai.

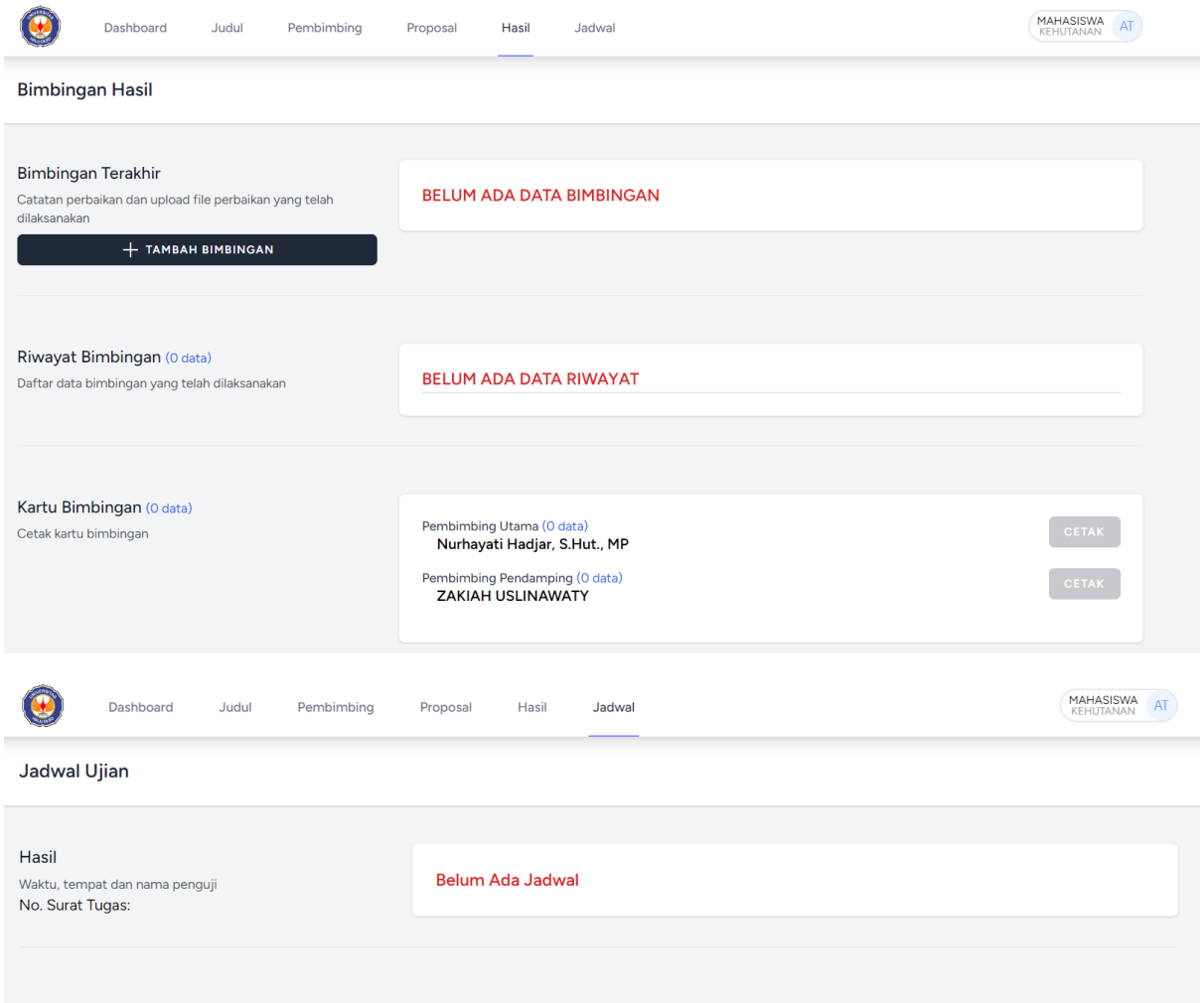

# 8. Linimasa/Timeline

Linimasa/Timeline dashboard mahasiswa akan terupdate sesuai tahapan yang telah dilaksanakan

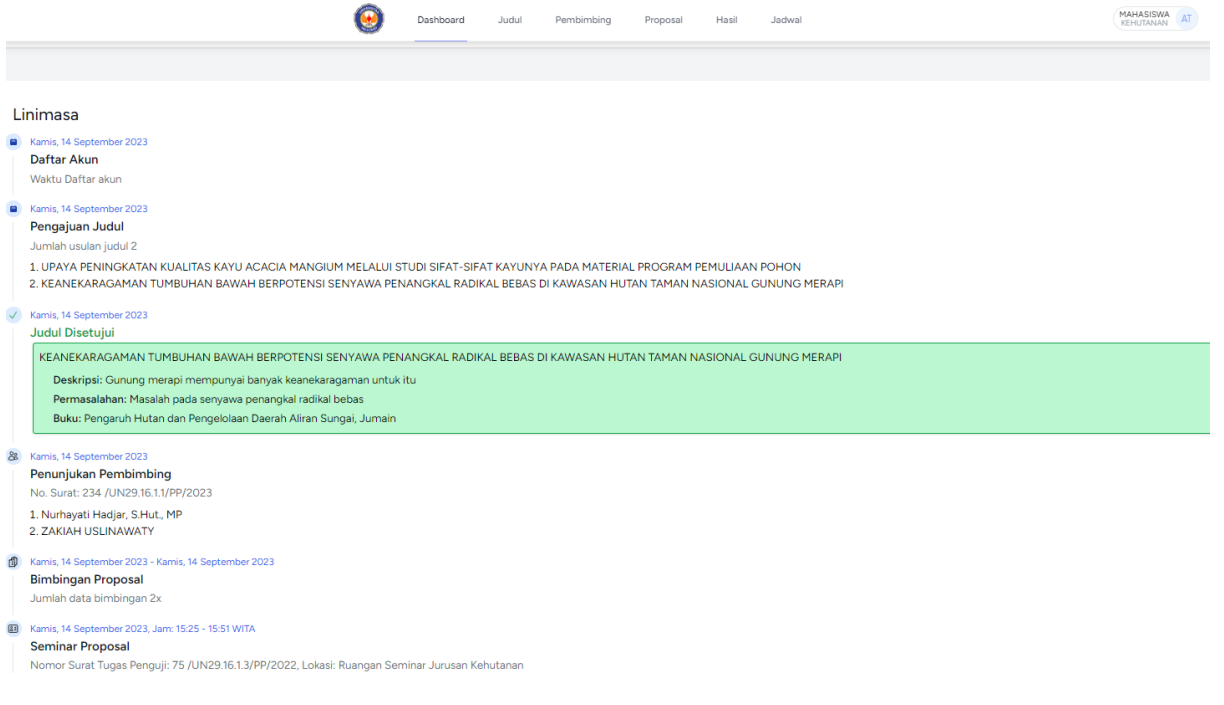

#### **B. PENGGUNA PRODI/SEKPRODI**

Login Akun

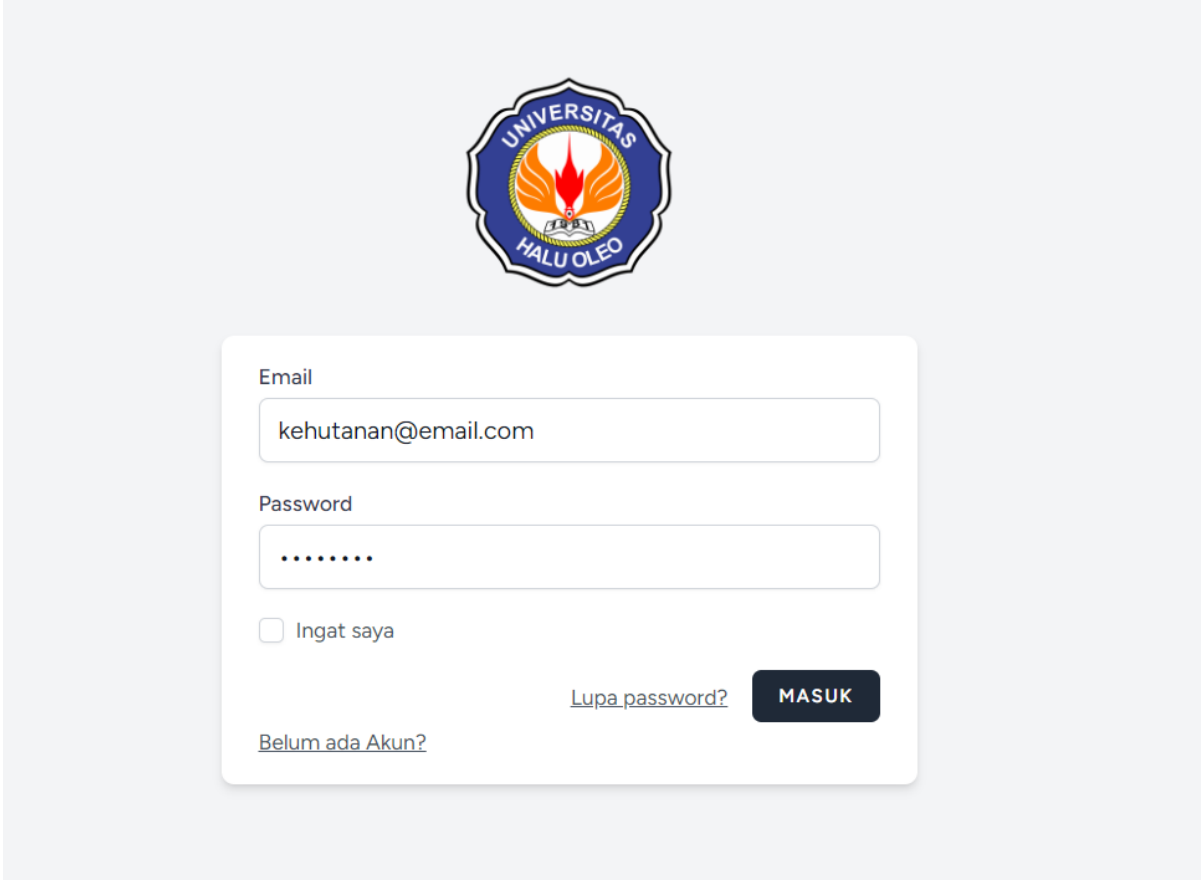

## **1. Persetujuan Judul dari Mahasiswa**

Daftar Judul yang diajukan oleh mahasiswa dapat dilihat pada menu **Usulan Judul,** untuk melakukan persetujuan dilakukan dengan klik tombol aksi **Persetujuan**

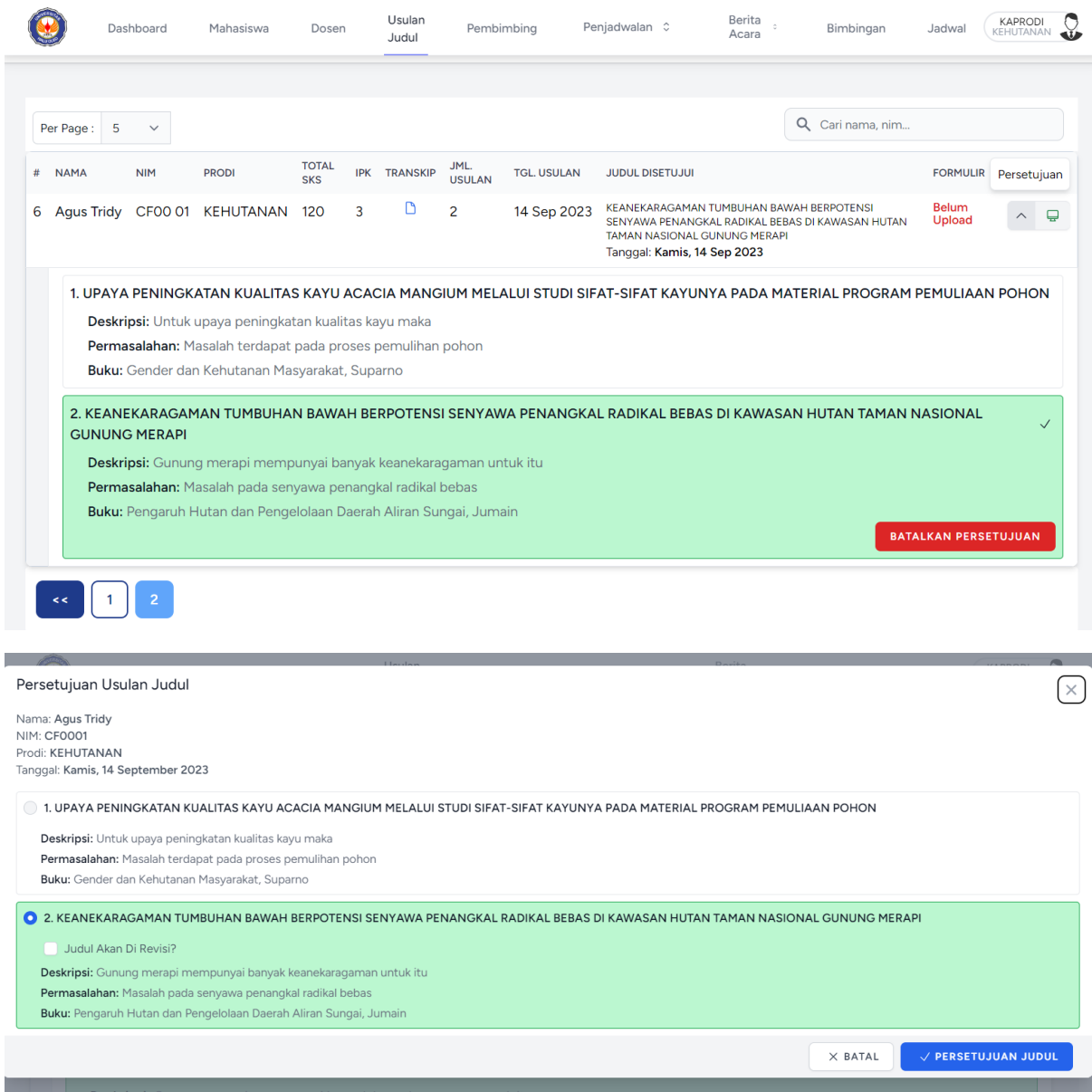

Pilih judul yang akan di setujui kemudian klik tombol **Persetujuan Judul**

### **2. Penunjukan Pembimbing**

Daftar nama nama mahasiswa beserta judul yang telah disetujui dapat dilihat pada menu **Pembimbing**, untuk melakukan penunjukan dosen pembimbing melalui tombol aksi **Pembimbing**.

ಜಿ

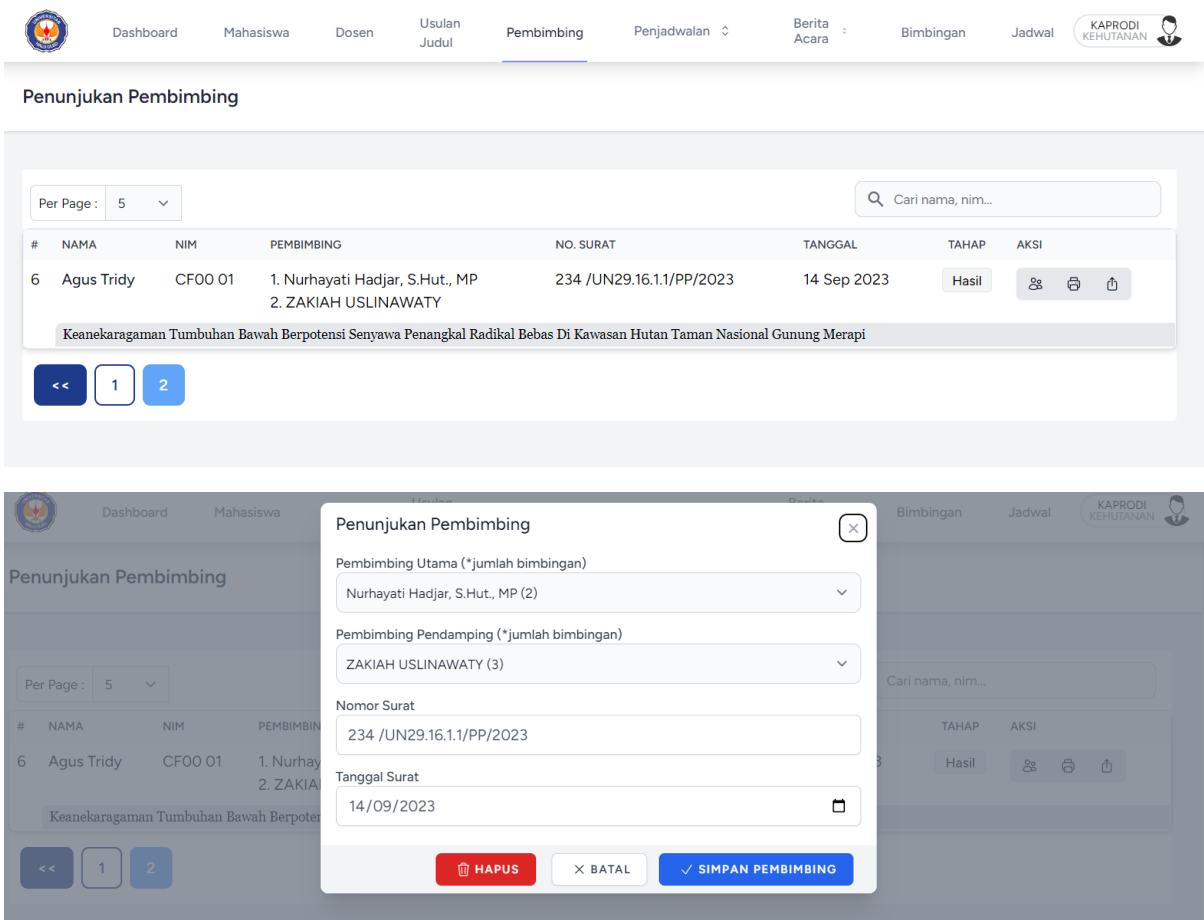

Tentukan nama pembimbing utama dan pendamping dan isi nomor surat beserta tanggal surat, kemudian klik tombol **Simpan Pembimbing**.

### $\sqrt{\ }$  SIMPAN PEMBIMBING

Untuk membatalkan/atau menghapus data penunjukan pembimbing klik tombol **Hapus.**

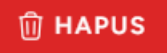

Untuk mencetak surat penunjukan pembimbing, klik tombol aksi **Cetak Surat**.

# $\oplus$

Untuk menupload surat penunjukan pembimbing yang sudah di tandatangani, klik tombol aksi **Upload Surat.**

Ô

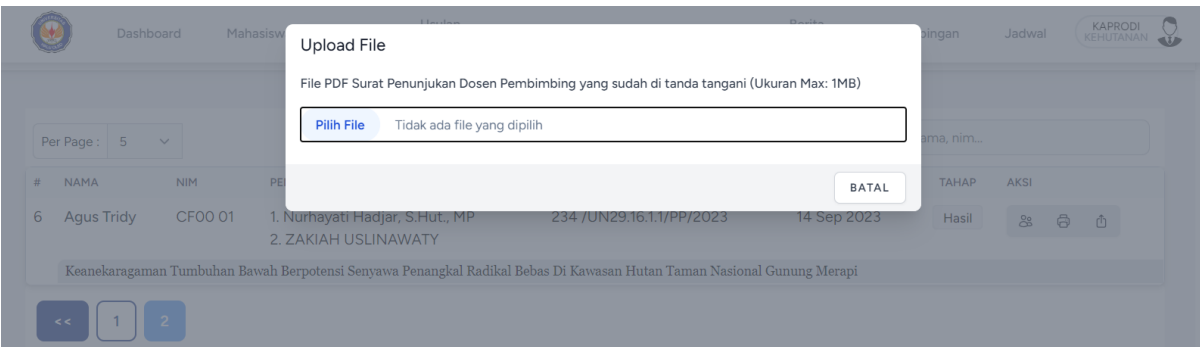

Klik tombol **Pilih File**, tentukan file PDF yang akan diupload, kemudian proses upload akan otomatis berjalan.

#### **3. Penentuan Jadwal Seminar/Ujian Proposal/Hasil/Skripsi**

Untuk menentukan jadwal dapat dilakukan pada menu Penjadwalan sesuai dengan tahapan proses yang sedang berlangsung (Proposal, Hasil, Skripsi).

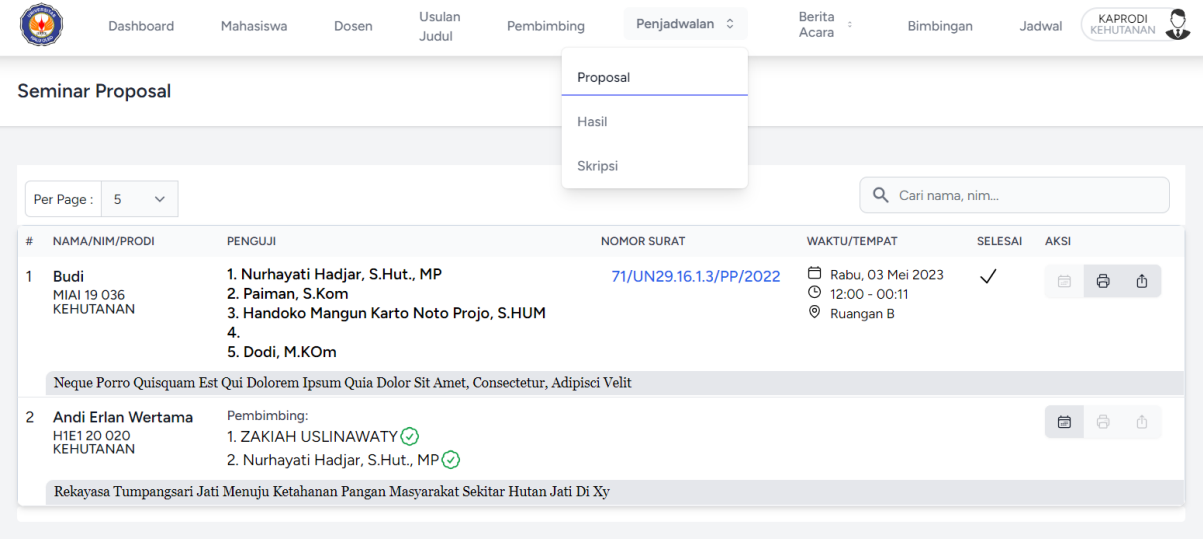

Daftar mahasiswa hanya menampilkan nama nama mahasiswa yang sesuai dengan proses tahapan yang sementara di jalani (Proposal, Hasil, Skripsi) oleh yang bersangkutan.

Untuk menentukan jadwal klik tombol aksi **Atur Jadwal.**

崮

Form isian pengaturan jadwal.

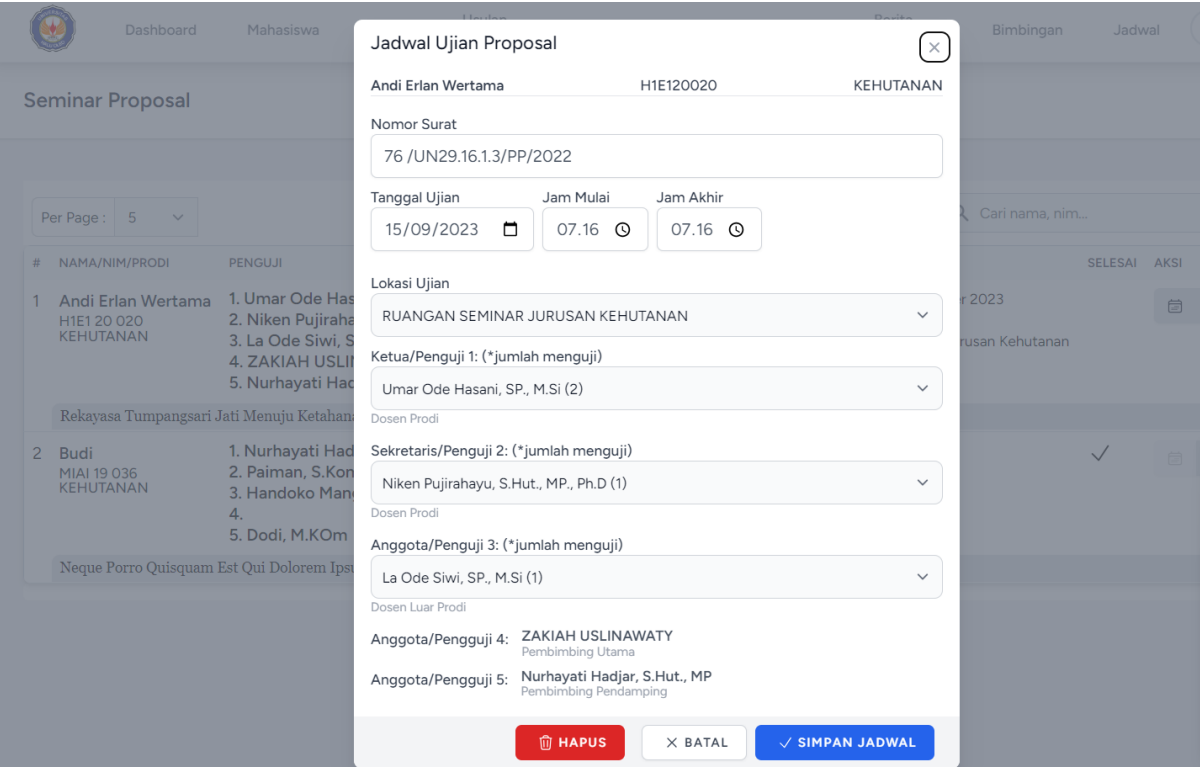

Isian nomor surat, tanggal ujian, jam mulai, jam akhir, lokasi ujian, penguji1, penguji2 dan penguji 3.

Klik tombol **Simpan Jadwal** untuk menyimpan perubahan.

 $\sqrt{\frac{1}{2}}$  SIMPAN JADWAL

Klik tombol **Hapus** untuk menghapus jadwal.

**m**<br>HAPUS

Klik tombol aksi **Cetak Surat**, untuk mencetak surat tugas penguji.

 $\oplus$ 

Untuk mengupload surat tugas yang telah ditandatangani klik tombol aksi **Upload Surat**

ᠿ

### **4. Berita Acara Seminar/Ujian**

Daftar mahasiswa yang telah ditentukan jadwalnya akan ditampilkan pada menu **Berita Acara** sesuai dengan tahapan yang sedang berlangsung (Proposal, Hasil, Skripsi).

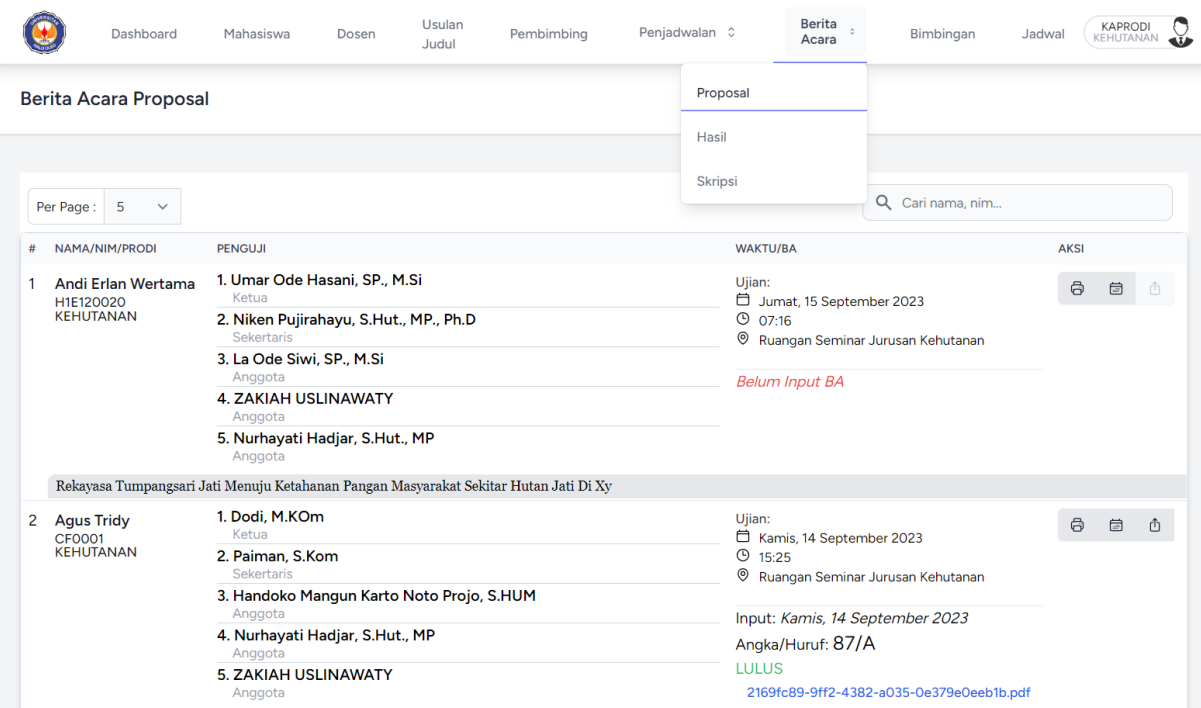

Untuk mencetak form isian berita acara, klik tombol aksi **Cetak Form BA**.

 $\oplus$ 

Untuk menginput nilai hasil seminar/ujian klik tombol aksi **Input BA**.

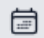

Tampilan form input BA.

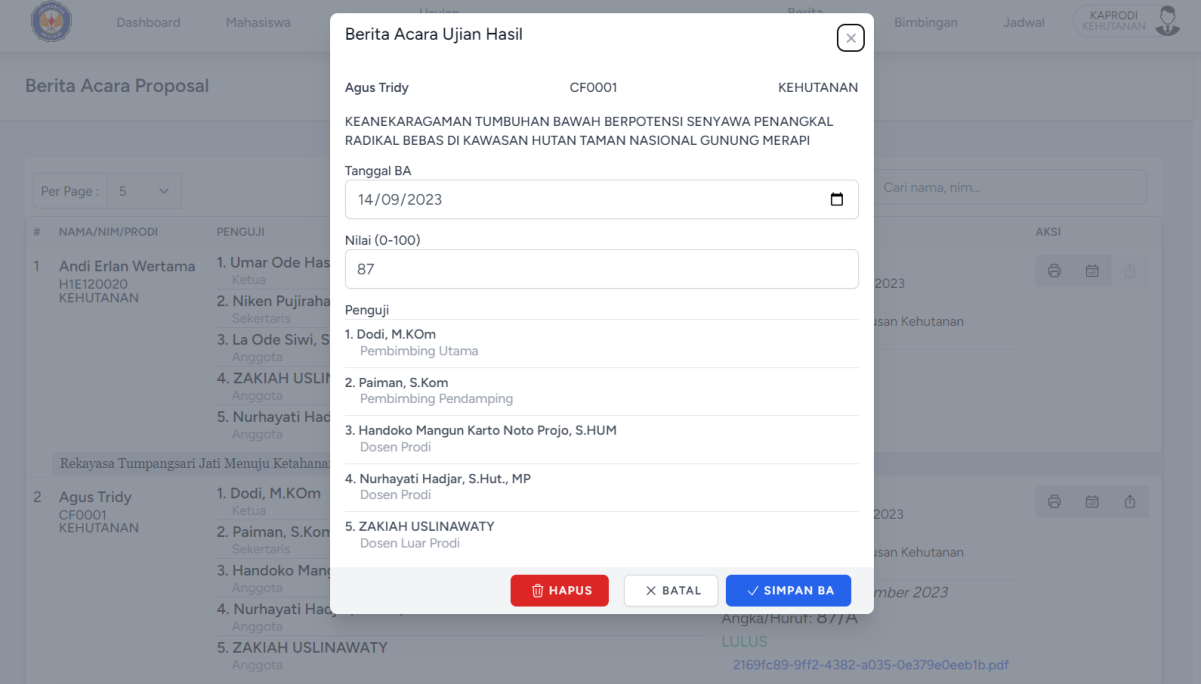

Isian yang harus di masukan adalah tanggal BA, Nilai hasil ujian. Klik tombol **Simpan BA** untuk menyimpan perubahan.

 $\sqrt{\frac{1}{2}}$  SIMPAN BA

Klik tombol **Hapus** untuk menghapus BA.

**仙 HAPUS** 

Untuk mengupload dokumen BA klik tombol aksi **Upload BA**.

Ô

#### **C. PENGGUNA DOSEN PEMBIMBING**

Untuk melihat permintaan bimbingan dan catatan revisi bimbingan melalui menu **Bimbingan**, ditampilkan Data catatan bimbingan dan file PDF yang telah di upload oleh mahasiswa.

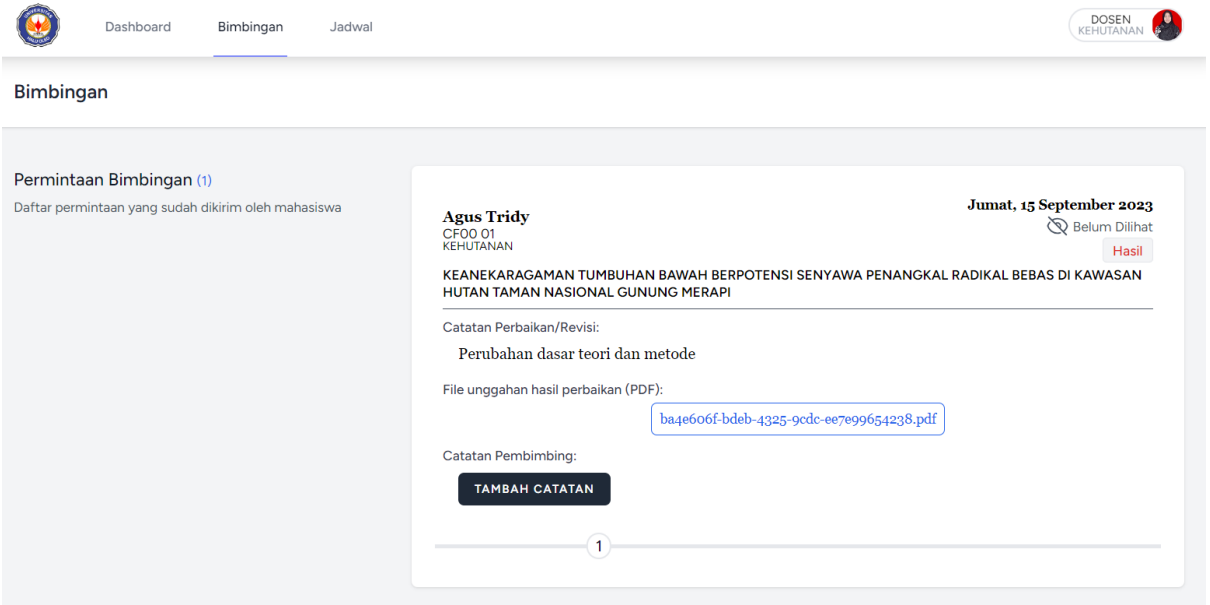

Bila diperlukan untuk menambahkan catatan, klik tombol Tambah Catatan.

## **TAMBAH CATATAN**

Tampilan isian form tambah catatan:

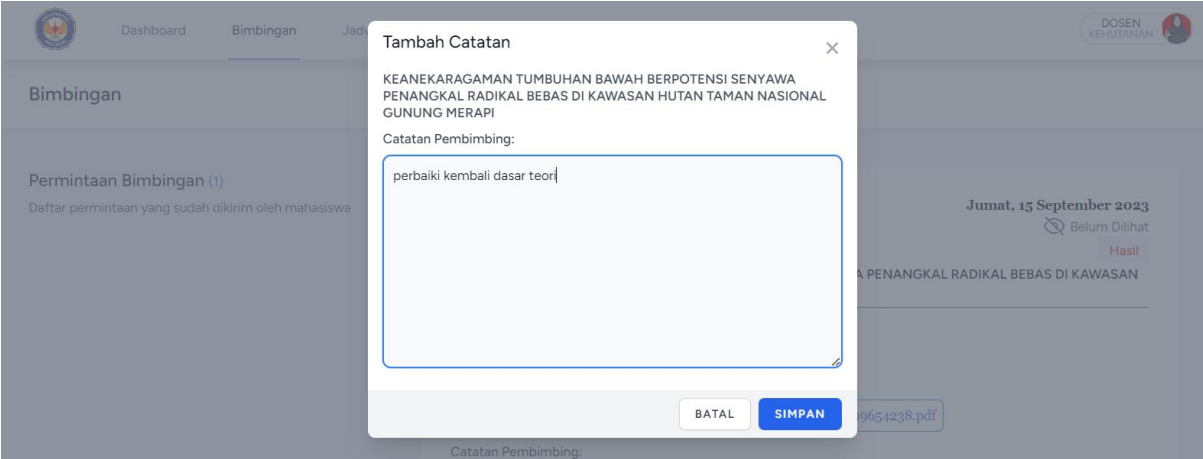

Input catatan di isian Catatan Pembimbing, klik tombol Simpan untuk menyimpan perubahan.

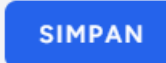

Daftar mahasiswa yang dibimbing akan ditampilkan pada section **Mahasiswa** di menu **Bimbingan**.

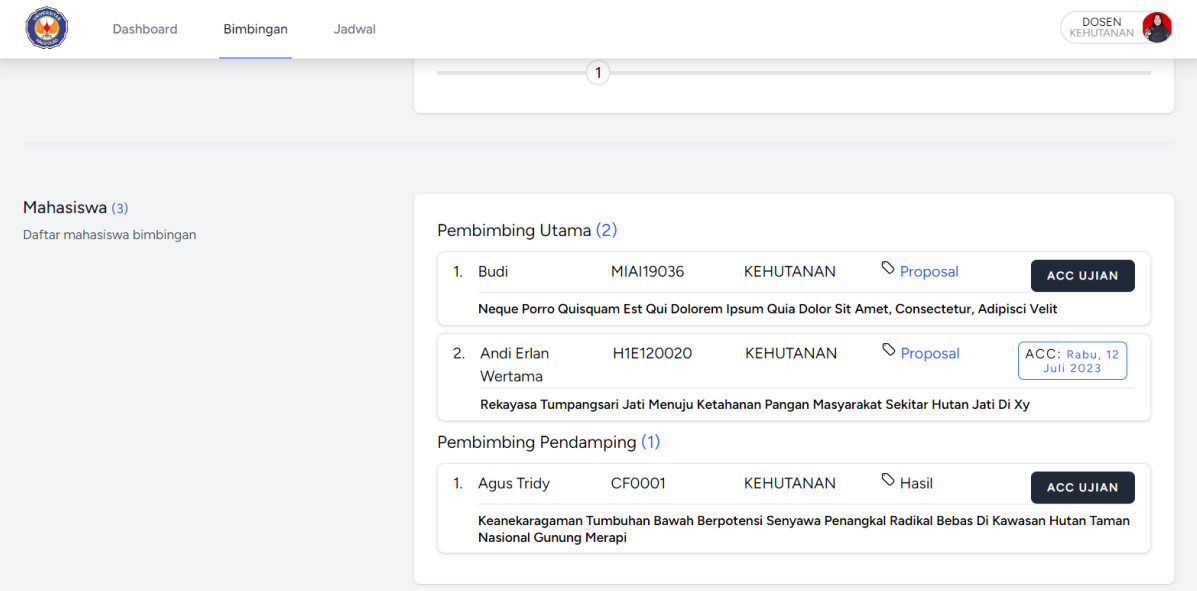

Untuk melakukan ACC bimbingan klik tombol **ACC Ujian** pada section **Mahasiswa** menu **Bimbingan**.

# **ACC UJIAN**

Mahasiswa yang telah mendapat persetujuan/ACC akan ditampilkan seperti gambar dibawah.

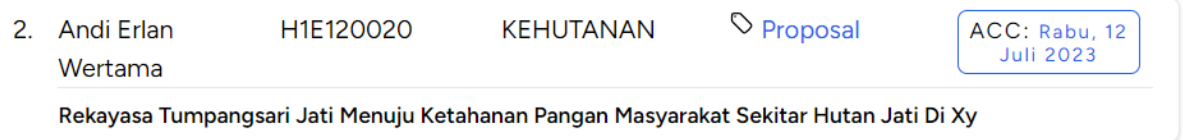

Jadwal seminar/ujian akan di tampilkan pada section Jadwal di menu **Jadwal**.

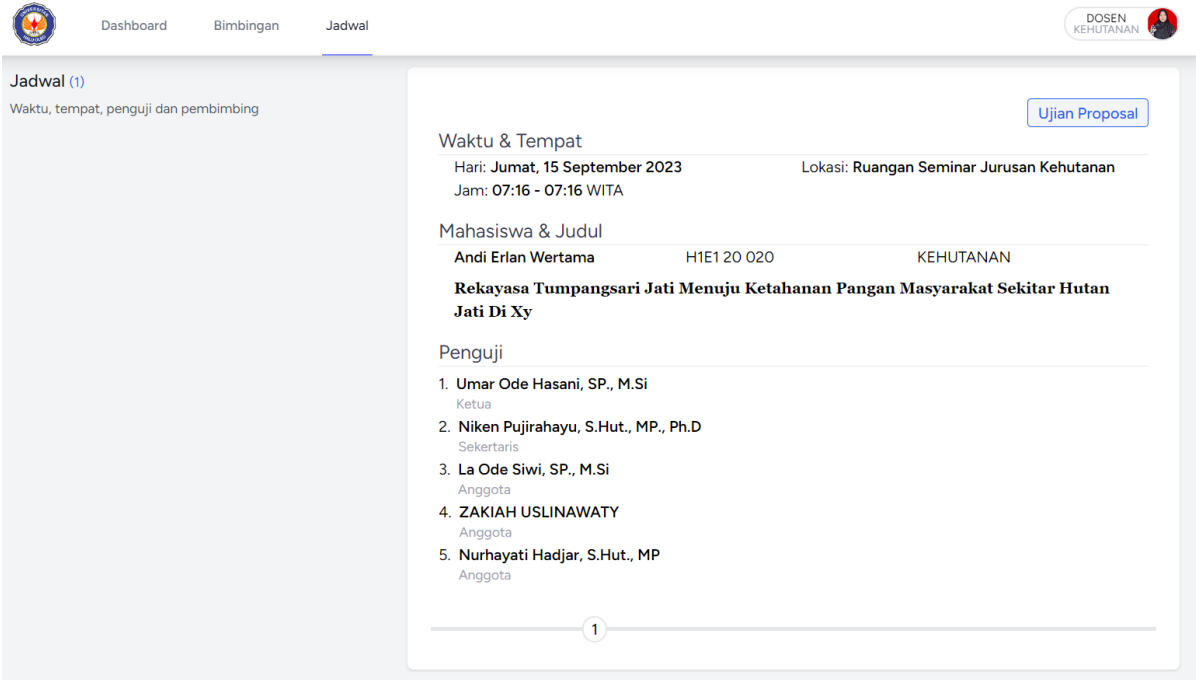

# Data Berita Acara akan ditampilkan pada section **Berita Acara** di menu **Jadwal**.

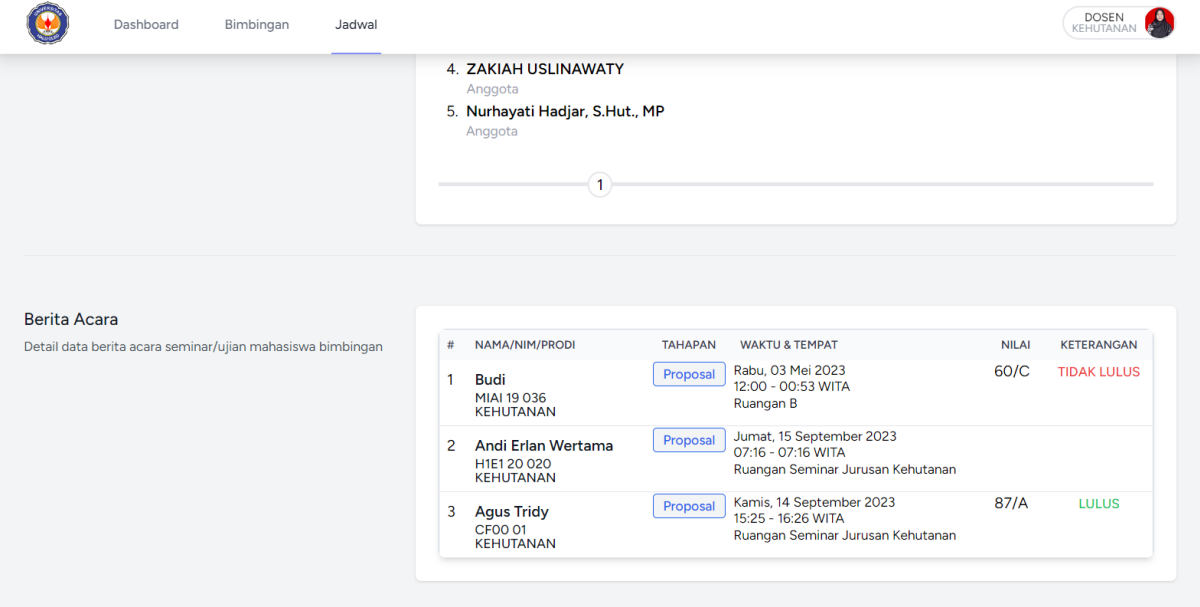

#### **D. PENGGUNA DEKANAT**

Data Yudisium pada menu Yudisum.

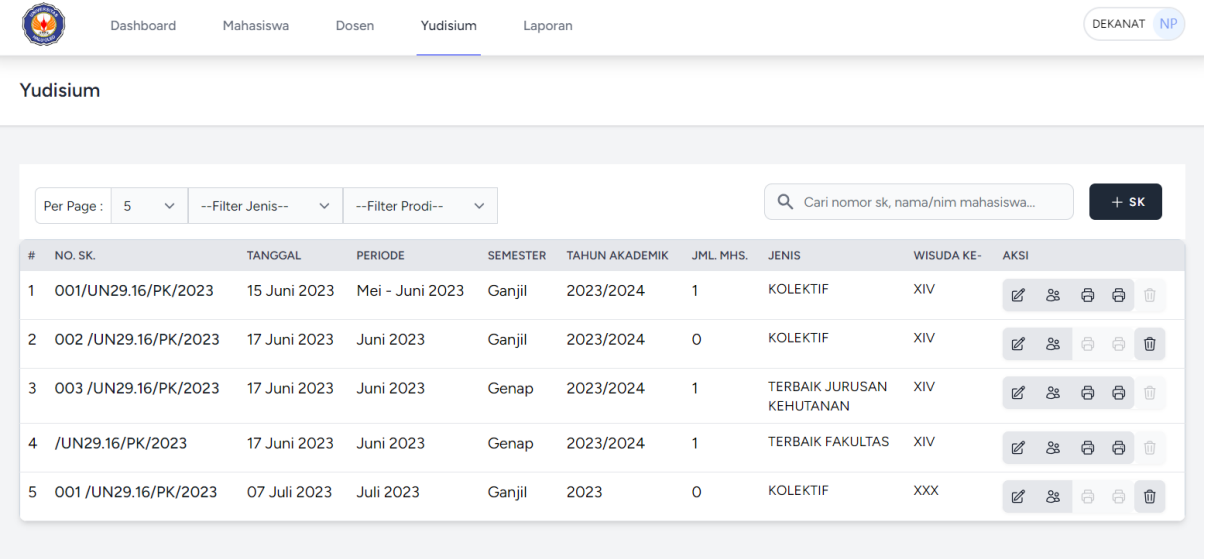

Input SK Yudisium, klik tombol +SK.

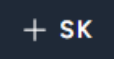

#### Tampilan form isian SK yudisium

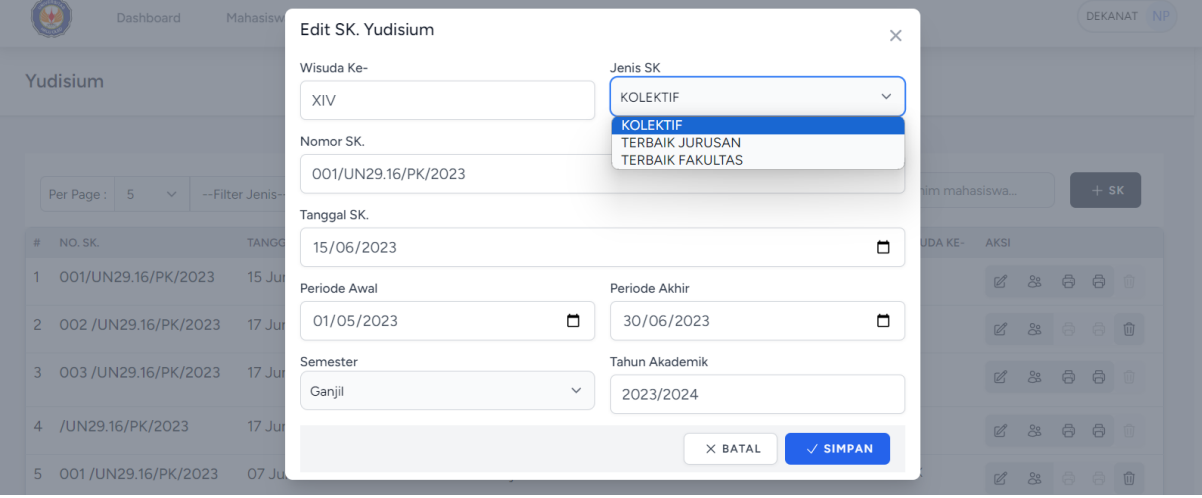

Klik tombol Simpan untuk menyimpan perubahan.

 $\sqrt{\frac{1}{2}}$  SIMPAN

Untuk mengubah/edit SK yang telah ditambahkan, klik tombol aksi **Edit SK**.

 $\mathcal{Q}$ 

Untuk menambahkan lampiran SK, klik tombol aksi **Lampiran SK**.

Untuk mencetak SK dan Lampiran SK, klik tombol aksi Cetak SK/Lampiran

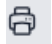

#### Tampilan form Lampiran SK, pilih mahasiswa yang akan di masukan dalam daftar Lampiran SK.

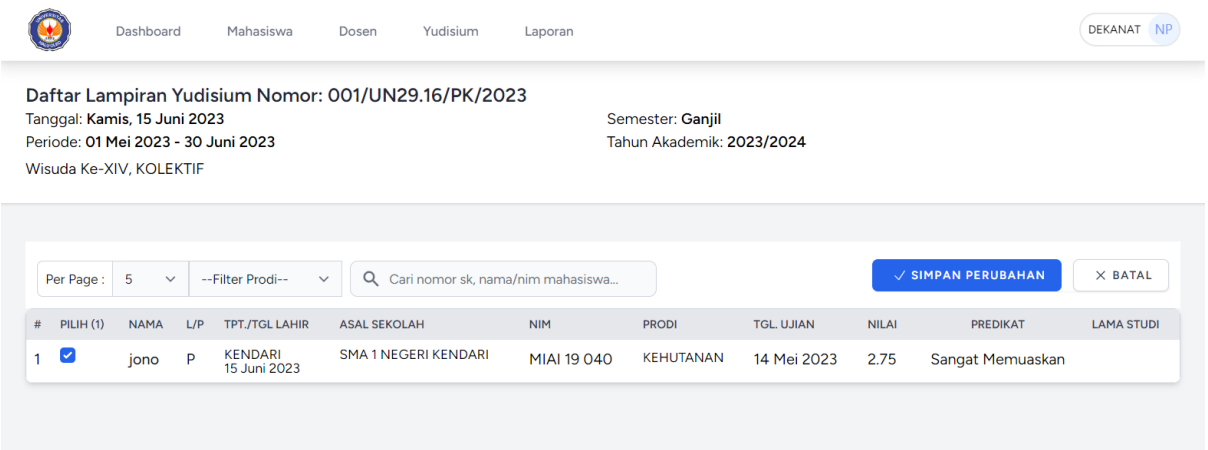

Klik tombol Simpan Perubahan untuk menyimpan daftar mahasiswa yang telah dipilih.

 $\sqrt{\ }$  SIMPAN PERUBAHAN

Dan klik tombol batal untuk kembali ke menu Yudisium.

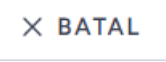

### Untuk melihat/cetak Laporan pada menu Laporan

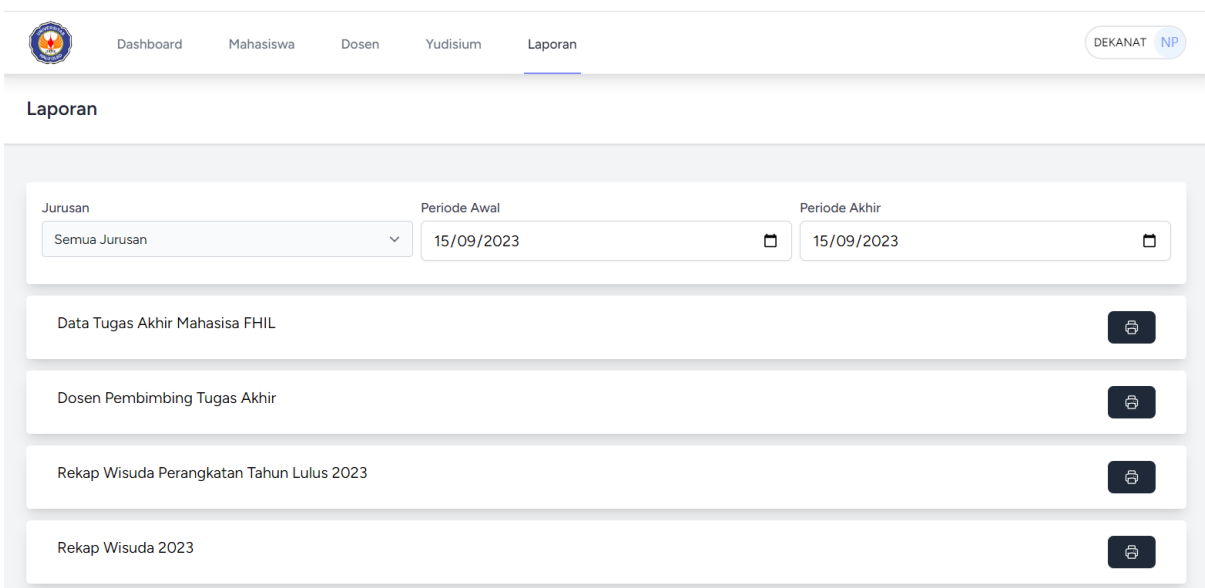

œ

Tentukan jurusan dan tanggal periode.

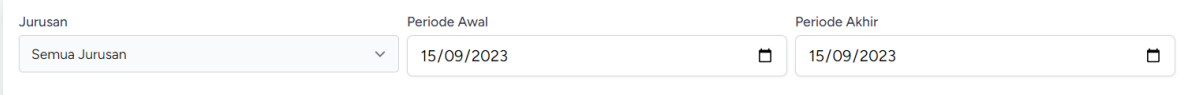

Klik tombol Cetak untuk mencetak laporan.

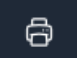